## **Star Office 5.2**

### **PREPARATIFS**

### **1. Particularités préalables :**

**Logiciel livré sur cd-rom de certaines revues de presse, apparemment en version illimitée. Sinon URL http://www.stardivision.com** 

## **INSTALLATION SUR LE SERVEUR**

**1. A partir de la station :**

**1. Se connecter au réseau en qualité d'administrateur avec lien J: à \\<SERVEUR>\WINAPPLI.**

**2. Si le CD démarre en « autorun » ne pas accepter l'installation depuis le menu mais passer par :**

**Démarrer, Exécuter, Parcourir … .so-5\_2-ga-bin-windows-fr.exe** 

**Attention :**

**avant de valider ajouter -n à la fin de la ligne.**

**On a donc <unité cdrom>:\Windows\Office52\so-5\_2-ga-bin-windows-fr.exe –n (un espace avant le –n) Si le chemin apparaît entre guillemets écrire –n après les guillemets**

**On a donc "<unité cdrom>:\Windows\Office52\so-5\_2-ga-bin-windows-fr.exe –n" (un espace avant le –n) (sans cette précaution l'installation irait bien à son terme, mais vous ne pourriez utiliser star office que sur 1 poste à la fois. C'est bien -n et non pas /A ou /N comme on aurait pu croire… )**

**3. Choisir l'installation standard**

**4. Modifier le chemin d'installation : J:\OFFICE52**

**5. Accepter la création du répertoire**

**5. Cliquer sur Terminer**

**2. Paramétrage interne du logiciel sur la station d'installation:**

**1. Exécuter J:\OFFICE52\PROGRAM\SOFFICE.EXE** 

**2. Le programme d'installation apparaît : choisir ? Installation de poste de travail (6,8 Mo) pour lancer l'application directement depuis le réseau.**

**(Note : L'installation locale standard nécessite 240 Mo)**

**3. Accepter C:\office52 comme chemin d'installation**

**4. Accepter la création du répertoire**

**5. Une fois l'installation terminée, éditer le fichier SOFFICE.INI placé dans C:\OFFICE52\user\**

**Dans la section [Directories], rechercher Work-Path**

**Remplacer Work-Path=file///C:\mes documents par Work-Path=P:\**

**6. Relancer SOFFICE.EXE depuis J:\star52\program\ et paramétrer de manière à ce que les différentes questions ne soient plus posées au démarrage …**

**- Valider les premières fenêtres en cliquant sur Suivant ou sur Accepter**

**- Dans la fenêtre Programme d'installation de Java, cliquer sur Installer si aucun environnement Java n'est détecté et valider les options par défaut dans les boîtes de dialogue proposées** 

**- Au retour de la fenêtre Programme d'installation de Java, cliquer sur OK puis cliquer sur Terminer**

**- Redémarrer la station**

**- Dans la fenêtre AutoPilote de paramétrage pour l'Internet, décocher Utiliser StarOffice comme station Internet par défaut et Valider**

**- Dans la fenêtre suivante, cliquer sur Annuler**

**- Sur le bureau StarOffice, cocher la case Ne plus afficher les astuces.**

**- Fermer StarOffice et le relancer**

**- Définir le Browser par défaut en cochant la case Aucune modification et en décochant la case Vérifier systématiquement lors du démarrage**

**- Dans la fenêtre Enregistrement de StarOffice, cocher sur Jamais.**

**7. Réserver le fichier SOFFICE.INI (sur disquette ou dans le répertoire J:\OFFICE52)**

# **INSTALLATION SUR CHAQUE STATION**

**1. Se connecter au réseau et établir un lien J: à \\<SERVEUR>\WINAPPLI**

**2. Exécuter J:\OFFICE52\PROGRAM\SOFFICE.EXE** 

**3. Le programme d'installation apparaît : choisir ? Installation de poste de travail (6,8 Mo) pour lancer** 

**l'application directement depuis le réseau.**

**4. Accepter C:\office52 comme chemin d'installation**

**5. Accepter la création du répertoire**

**6. Dans la fenêtre Programme d'installation de Java, cliquer sur Installer si aucun environnement Java n'est détecté et valider les options par défaut dans les boîtes de dialogue proposées.**

**7. Une fois l'installation terminée, remplacer le fichier C:\OFFICE52\user\Soffice.ini par le fichier Soffice.ini réservé précédemment.**

**8. Redémarrer la station**

**9. Dans la fenêtre Enregistrement de StarOffice, cocher sur Jamais.**

**10. Sur le bureau StarOffice, cocher la case Ne plus afficher les astuces.**

### **ALTGEST Fiche complète.**

**Nom du logiciel : STAR52 Répertoire Racine : J:\OFFICE52 Resp. Log. : xxx**

**Description : Intégré Star Office 5.2 Nom du partage : \\<SERVEUR>\WINAPPLI Batch : J:\OFFICE52\Program\SOFFICE.EXE Type : Windows 16 ou 32 bits** 

**Déclaration des logiciels courants sans passer par le bureau.**

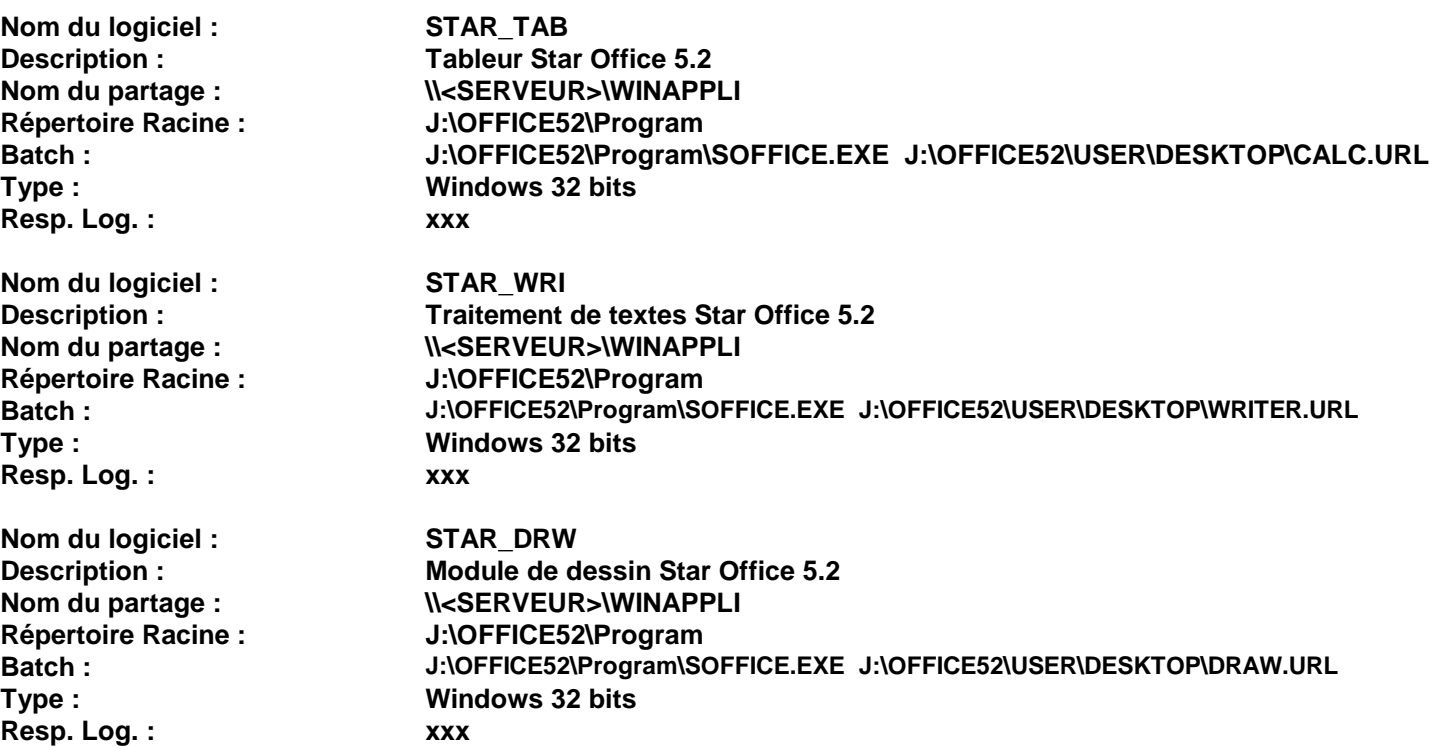